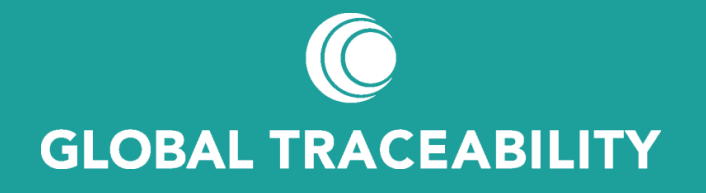

Formation RADIX Tree ENplus®- Langue/ Traduction

## L'application et les langages de RADIX

RADIX Tree est utilisé en ligne par plus de 90 000 clients. À ce jour, son interface n'est qu'en anglais pour toutes ses fonctionnalités.

Cependant, nous comprenons que l'anglais n'est peut-être pas votre langue principale, il est donc possible pour ces clients d'utiliser la traduction dans le navigateur.

RADIX Tree est écrit pour tirer parti de plus de 100 langues prises en charge par Google Translate, donc même si le texte affiché n'est peut-être pas précis à 100%, il permet aux utilisateurs de comprendre et d'utiliser l'interface partout dans le monde.

Il s'agit d'un guide pour montrer à un utilisateur comment configurer un navigateur pour traduire automatiquement l'interface de RADIX Tree s'il a besoin d'une langue autre que l'anglais.

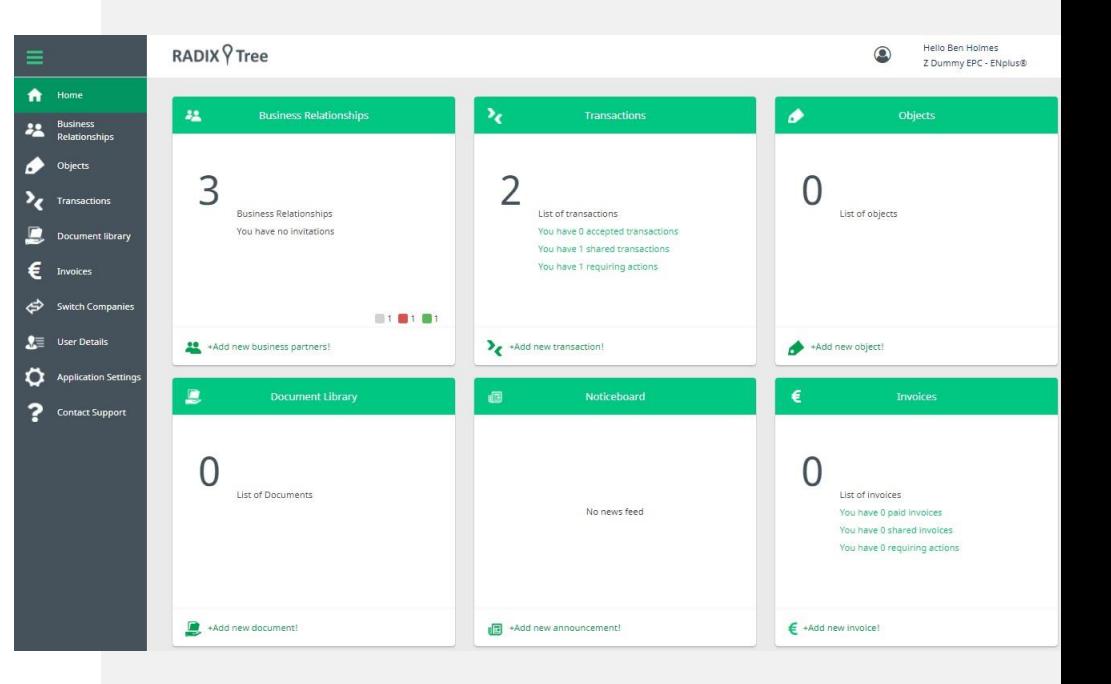

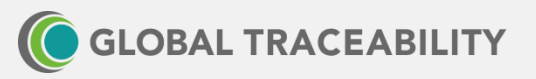

# RADIX Tree et Google Chrome

Voici comment définir votre langue par défaut dans Google Chrome

- Ouvrez Google Chrome
- Cliquez sur le bouton ': "Personnaliser et contrôler Google Chrome'
- Sélectionnez « Paramètres » dans le menu déroulant Articles
- Maintenant, faites défiler vers le bas de la page des paramètres et sélectionnez « Avancé »
- Sous « Langues », sélectionnez « Langue »
- À côté de la langue que vous souhaitez traduire (dans ce cas « anglais »), cliquez sur ';'
- Attention, si la langue n'est pas dans la liste, ajoutez-la en cliquant sur « Ajouter des langues »
- Tournez maintenant « Proposer de traduire des pages Dans cette langue » à ON ou OFF

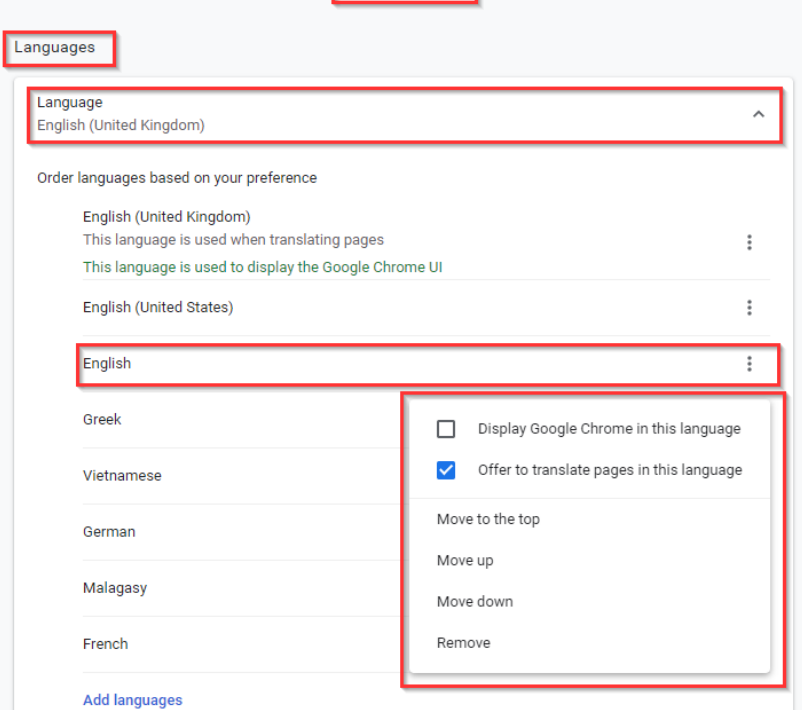

Advanced

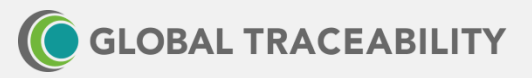

# RADIX Tree et Google Chrome

Maintenant que la traduction a été définie, la première fois que vous accédez à votre tableau de bord, il devrait vous être demandé si vous souhaitez traduire dans la langue que vous avez sélectionnée

- Dans la barre d'URL de votre navigateur, vous devriez être invité à indiquer la langue
- Vous pouvez sélectionner une autre langue en cliquant sur le bouton : symbole dans la boîte
- Google Chrome devrait maintenant se souvenir de votre sélection et la prochaine fois que vous vous connecterez, votre tableau de bord devrait être dans la bonne langue pour vous
- Vous pouvez toujours changer la langue traduite en en cliquant sur le symbole « Google traduction » dans la barre d'URL de votre navigateur

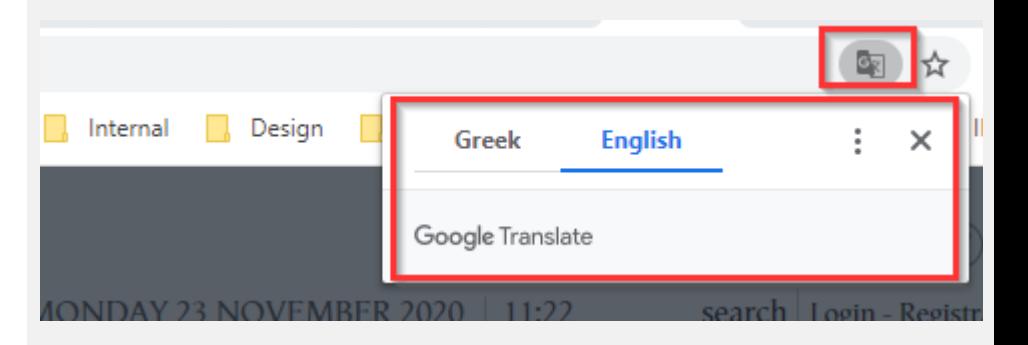

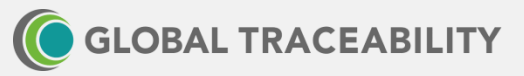

#### RADIX Tree et Google Chrome

En utilisant le processus défini dans les 2 diapositives précédentes, il s'agit du résultat de la traduction automatique du tableau de bord dans le navigateur

Chrome vers l'allemand

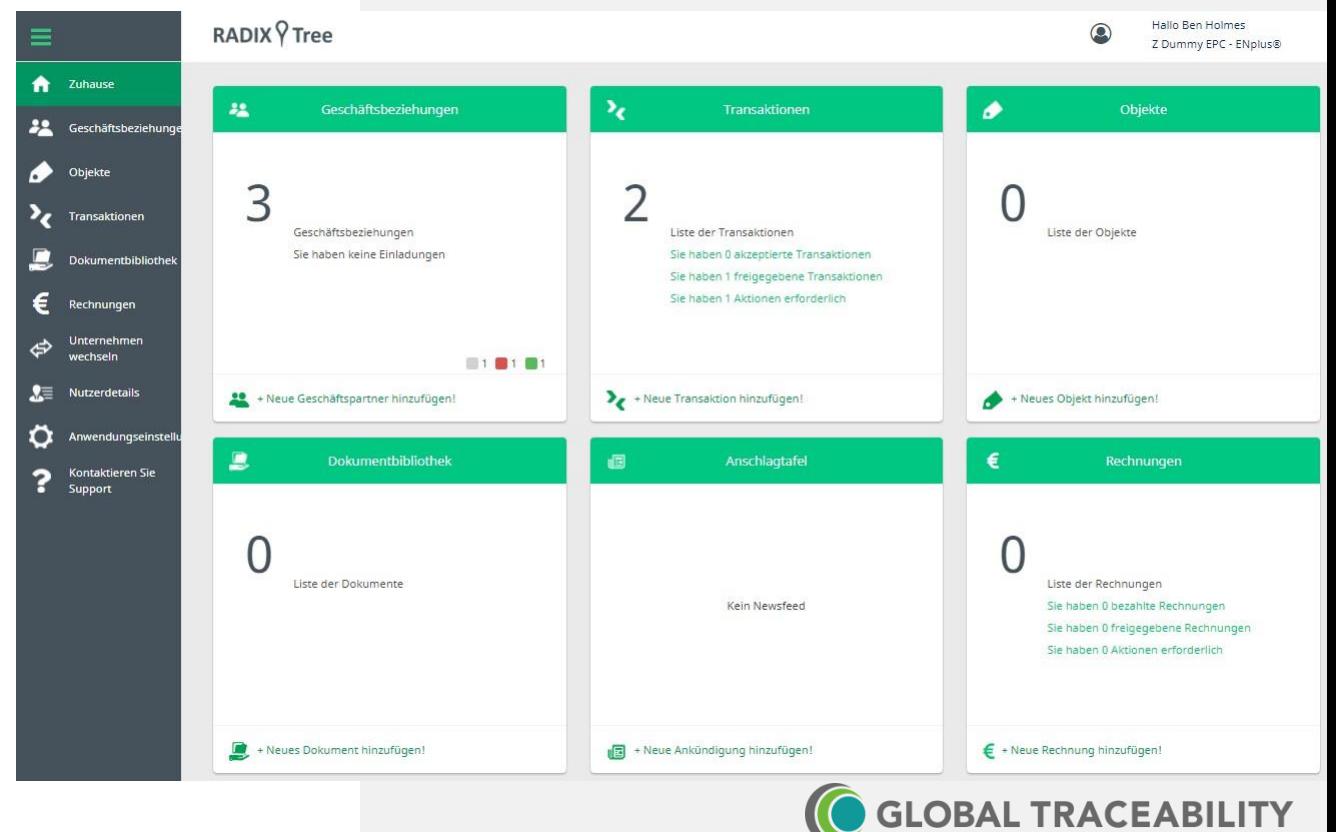

Un peu plus de travail est nécessaire dans Firefox, en tant que Firefox. Une prolongation est nécessaire

- Ouvrez Mozilla Firefox
- Cliquez sur le bouton 'Ξ' « Ouvrir le menu »
- Sélectionnez « Modules complémentaires » dans les éléments de menu déroulants
- Maintenant, sous extensions, recherchez et installez « S3. Translator – ajoute la puissance des traductions automatiques de Goggle Translate à votre navigateur.
- Cliquez pour installer

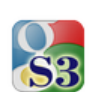

#### S3.Translator by Oleksandr

S3.Translator adds the power of Google Translate's automatic translations to your browser! It supports translation of selected text, entered phrase or whole webpage between any of 100+ languages. New Feature: Language learning!

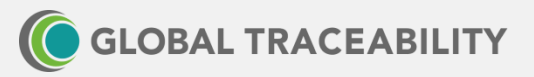

Une fois l'extension installée, vous devriez voir le S3 en haut à gauche de la barre d'outils de Firefox

- Cliquez sur l'icône S3
- Sélectionnez l'option « traduire automatiquement »
- Vous verrez une fenêtre contextuelle qui vous demandera « Voulez-vous traduire cette page HTTPS sécurisée ? » - cliquez sur « OK »

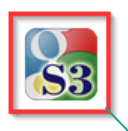

S3.Translator by Oleksandr

S3.Translator adds the power of Google Translate's automatic translations to your browser! It supports translation of selected text, entered phrase or whole webpage between any of 100+ languages. New Feature: Language learning!

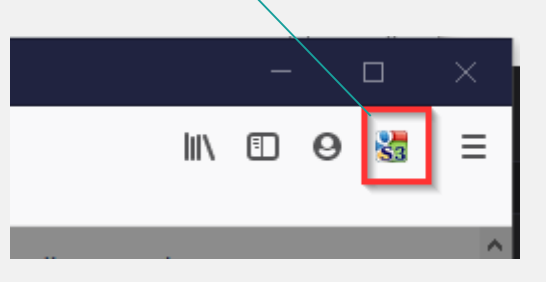

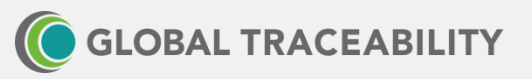

Vous devriez maintenant obtenir la barre de traduction Google, qui vous permet de sélectionner la langue dans laquelle vous souhaitez que le tableau de bord soit modifié

- Sélectionnez la langue souhaitée dans le menu déroulant
- Ce site devrait maintenant continuer à être traduit automatiquement

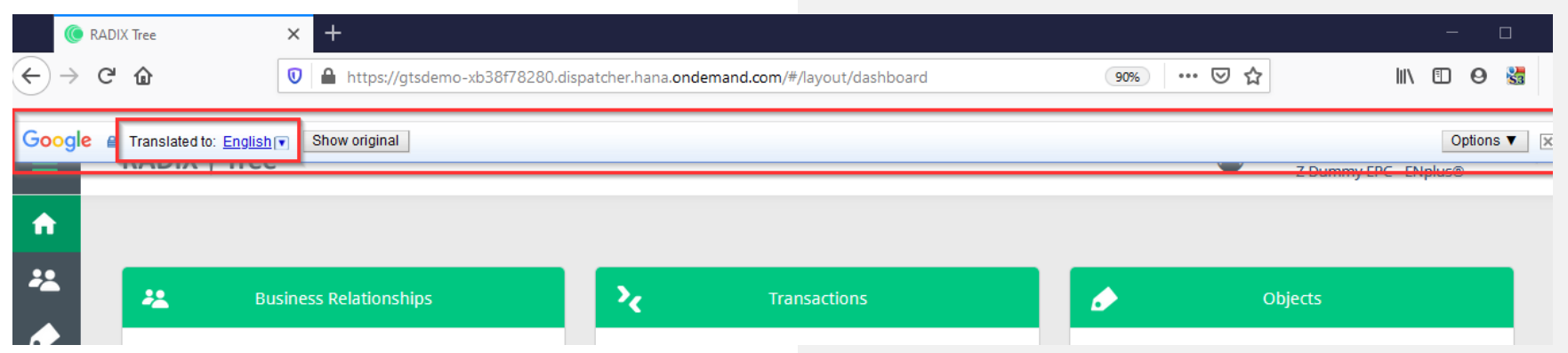

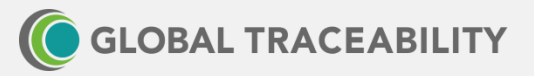

En utilisant le processus défini dans les 2 diapositives précédentes, c'est le résultat de la traduction automatique du tableau de bord dans le navigateur Firefox vers le français

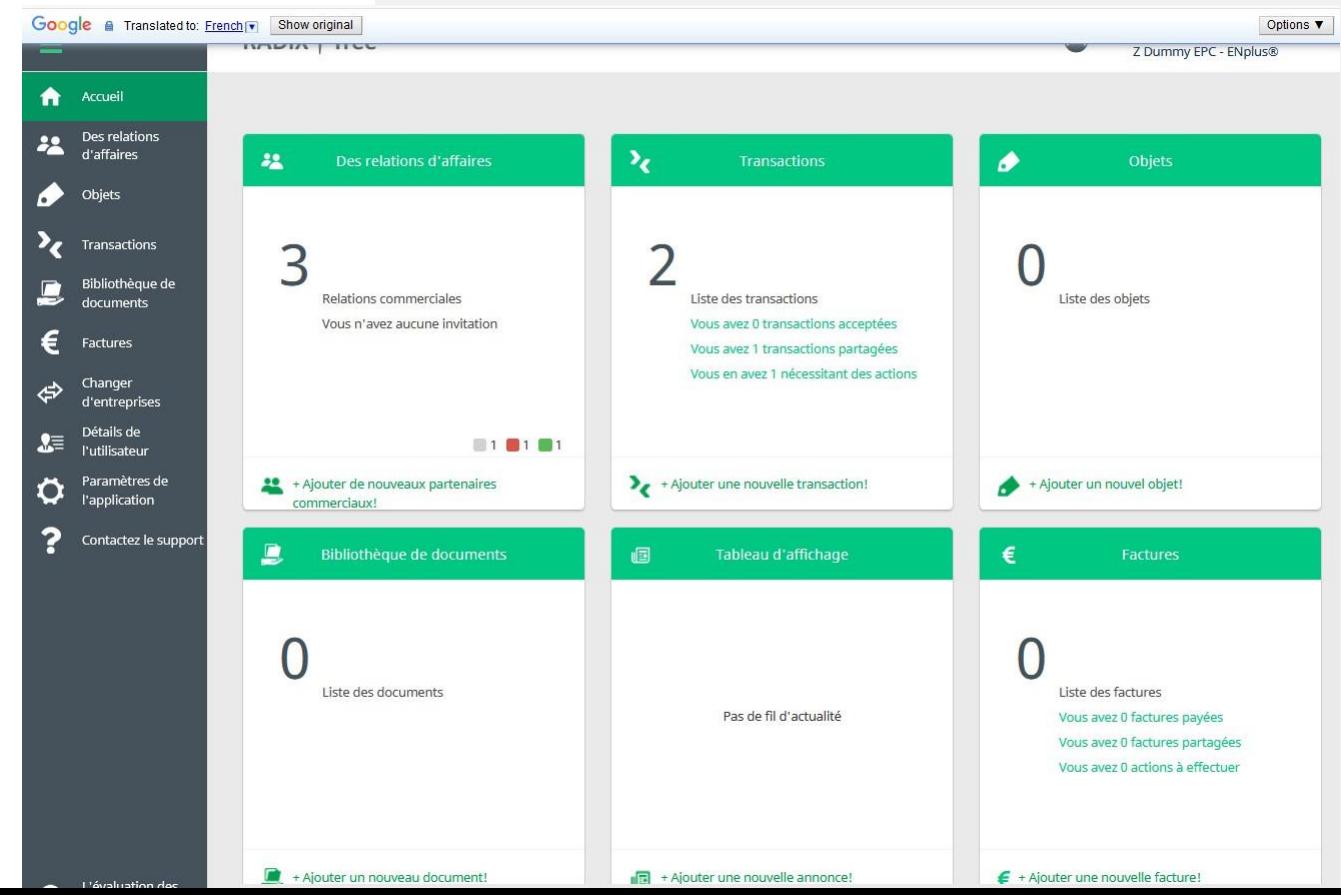

#### RADIX Tree et Microsoft Edge

Voici comment définir votre langue par défaut dans Microsoft Edge, il est très similaire à Google Chrome car ils partagent tous les deux maintenant la même base de code

- Ouvrez Microsoft Edge et cliquez sur le bouton '...' « Paramètres et plus »
- Sélectionnez « Paramètres » dans les éléments de menu déroulants
- Sélectionnez maintenant « Langues » dans la liste de gauche
- Sous « Langues préférées », sélectionnez votre langue par défaut (vous devrez peut-être redémarrer votre navigateur pour que ce paramètre soit activé) en cliquant sur le bouton
- ... • Assurez-vous maintenant que l'option « Proposer de traduire les pages » est sélectionnée

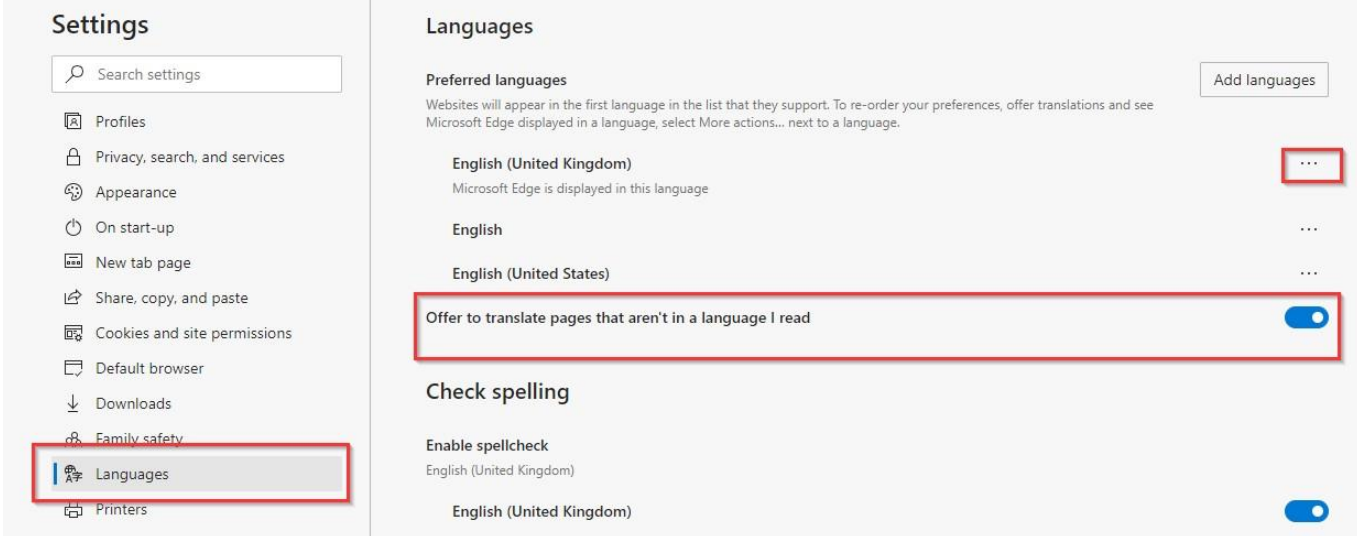

# RADIX Tree et Microsoft Edge

:mand.com/#/layout/dashboard Q ☆ 庙 Hello Ben Holmes  $\odot$  $\leftarrow$  Back  $\Delta$ It+Left arrow Vous devriez maintenant pouvoir cliquer avec le  $\rightarrow$  Forward Alt+Right arrow bouton droit de la souris n'importe où dans **Transactions** o ረን Refresh  $Ctrl + R$ la page Web et sélectionnez Traduire B Save as  $Ctrl + S$ • Après avoir traduit la page, vous devriez 品 Print  $CrI+P$ pouvoir changer de langue à l'aide de l'icône □<sup>®</sup> Cast media to device List of transactions « Options de traduction de la page »You have 0 accepted transactions  $A^{ij}$  Read aloud Ctrl+Shift+U You have 1 shared transactions 5% Translate to English You have 1 requiring actions (中 Add page to Collections Web capture  $Ctrl + Shift + S$ +Add new transaction! View page source  $Ctrl + U$ Inspect Ctrl+Shift+I Noticeboard O × ☆ 兑 . . . **OBAL TRACEABILITY** 

## RADIX Tree et Microsoft Edge

En utilisant le processus défini dans les 2 diapositives précédentes, il s'agit du résultat de la traduction automatique du tableau de bord dans le navigateur Edge vers l'espagnol

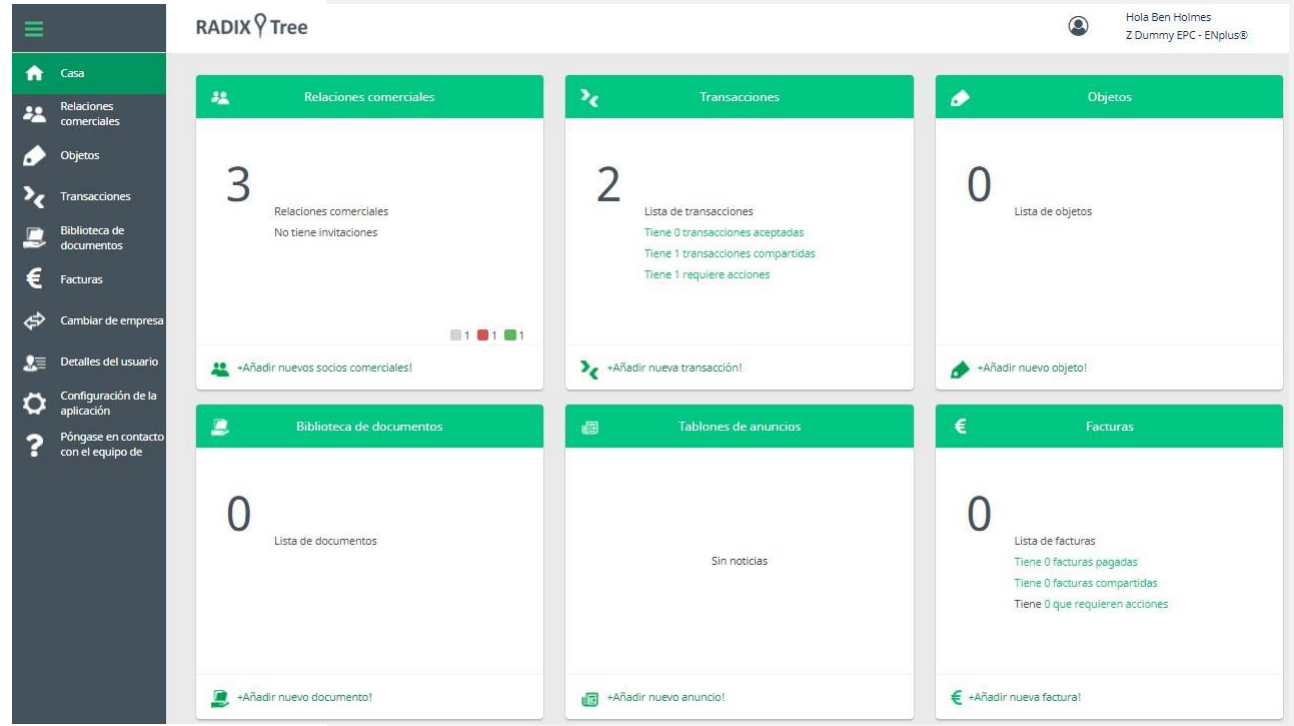

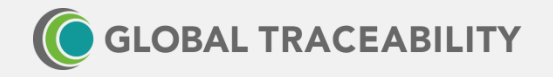

## Navigateurs pris en charge par RADIX Tree

D'autres navigateurs peuvent ou non avoir des méthodes pour activer la traduction dans la langue du navigateur. Nous recommandons 1 des 3 listés dans ce document car ils se sont avérés fiables pour les autres utilisateurs de l'application.

La plupart des navigateurs actuels construits à l'aide des frameworks Blink, Gecko ou Webkit devraient fonctionner (bien que sans support de traduction).

Les navigateurs recommandés sont les suivants :

- Google Chrome (clignotement)
- Microsoft Edge (v79 et versions ultérieures) (Blink)
- Mozilla Firefox (Gecko)
- Apple Safari (Webkit)

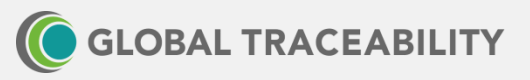

# Les navigateurs RADIX Tree qui ne sont PAS pris en charge

#### Non pris en charge

- Microsoft Edge (v78 et versions antérieures)
- Microsoft Internet Explorer (toutes les versions)
- Microsoft Internet Explorer (mobile) (toutes les versions)

Navigateurs construits à l'aide de frameworks autres que Blink, Gecko ou Trousse de Webkit

#### Paramètres

- JavaScript et les cookies doivent être activés (ce qui est standard pour toutes les applications Web modernes)
- Prise en charge des navigateurs
- Les clients doivent utiliser [https://www.whatismybrowser.com/ p](https://www.whatismybrowser.com/)our créer une URL à partager à des fins d'assistance
- Les clients peuvent utiliser [https://pointerpointer.com/ c](https://pointerpointer.com/)omme test pour vérifier la connectivité Internet et JavaScript dans le navigateur

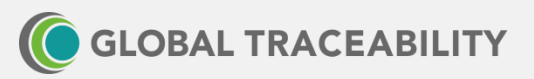

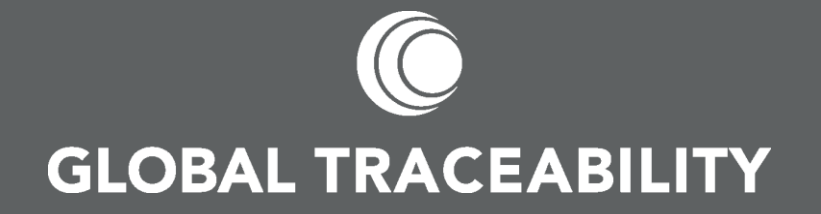

**global-traceability.com [info@global-traceability.com](mailto:info@global-traceability.com) [@GTS\\_Team](https://twitter.com/GTS_Team) [LinkedIn](https://www.linkedin.com/company/1887799/) [Groupe](https://www.linkedin.com/groups/4859137/)  [LinkedIn](https://www.linkedin.com/groups/4859137/)**